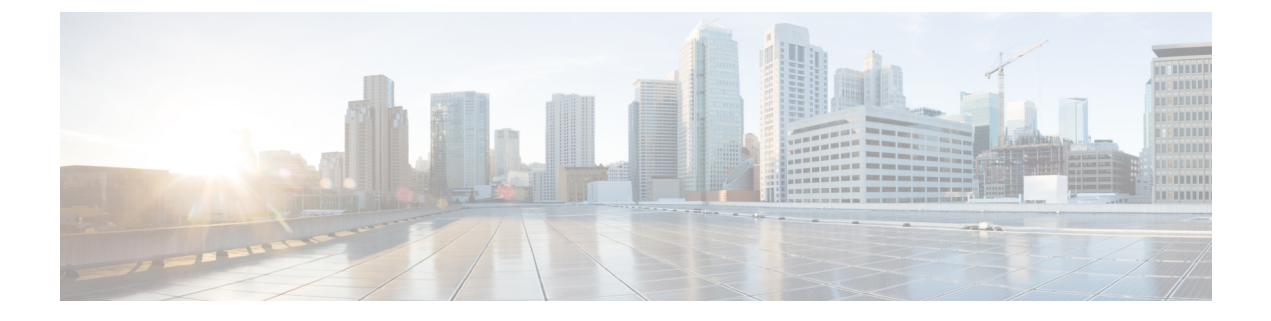

# **SPDM** セキュリティ

- SPDM セキュリティ (1 ページ)
- SPDM セキュリティ ポリシーの作成 (2 ページ)
- セキュリティ ポリシーとサーバーの関連付け (3 ページ)
- 障害アラート設定の表示 (4 ページ)

## **SPDM** セキュリティ

Cisco UCS M6 サーバーには、デバイス自体に対する攻撃のベクトルを提供したり、デバイス を使用してシステム内の別のデバイスを攻撃したりする可能性のある可変コンポーネントが含 まれている場合があります。これらの攻撃を防御するために、セキュリティプロトコルおよび データ モデル (SPDM)仕様では、デバイスがその ID と変更可能なコンポーネント構成の正 確さを証明するように要求する安全なトランスポートの実装が可能になっています。この機能 は、Cisco UCS Manager リリース 4.2(1d) 以降の Cisco UCS C220 および C240 M6 サーバーでサ ポートされています。

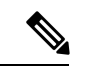

SPDM は現在、Cisco UCS C225 M6サーバ および Cisco UCS C245 M6サーバ ではサポートされ ていません。 (注)

SPDMは、さまざまなトランスポートおよび物理メディアを介してデバイス間でメッセージ交 換を実行するためのメッセージ、データオブジェクト、およびシーケンスを定義します。これ は、管理コンポーネントトランスポートプロトコル(MCTP)を介したベースボード管理コン トローラ(BMC)とエンドポイント デバイス間のメッセージ交換を調整します。メッセージ 交換には、BMC にアクセスするハードウェア ID の認証が含まれます。SPDM は、デバイス認 証、ファームウェア測定、および証明書管理の管理レベルを指定することにより、低レベルの セキュリティ機能と操作へのアクセスを可能にします。エンドポイントデバイスは、認証を提 供するように求められます。 BMC はエンドポイントを認証し、信頼できるエンティティのア クセスのみを許可します。

UCS Manager では、オプションで外部セキュリティ証明書を BMC にアップロードできます。 ネイティブの内部証明書を含め、最大 40 の SPDM 証明書が許可されます。制限に達すると、 証明書をアップロードできなくなります。ユーザーがアップロードした証明書は削除できます が、内部/デフォルトの証明書は削除できません。

SPDM セキュリティ ポリシーでは、3 つのセキュリティ レベル設定のいずれかを指定できま す。セキュリティは、次の 3 つのレベルのいずれかで設定できます。

• フル セキュリティ:

これは、最高のMCTPセキュリティ設定です。この設定を選択した場合、エンドポイント の認証またはファームウェアの測定が失敗すると、障害が生成されます。エンドポイント のいずれかでエンドポイント認証またはファームウェア測定がサポートされていない場合 にも、障害が生成されます。

• 部分的なセキュリティ (デフォルト):

この設定を選択した場合、エンドポイントの認証またはファームウェアの測定が失敗する と、障害が生成されます。エンドポイントのいずれかでエンドポイント認証またはファー ムウェア測定がサポートされていない場合には、障害が生成されません。

• No Security

この設定を選択した場合(エンドポイント測定やファームウェア測定が失敗しても)障害 は発生しません。

1 つ以上の外部/デバイス証明書のコンテンツを BMC にアップロードすることもできます。 SPDMポリシーを使用すると、必要に応じてセキュリティ証明書または設定を変更または削除 できます。証明書は、不要になったときに削除または置き換えることができます。

証明書は、システムのすべてのユーザー インターフェイスに一覧表示されます。

### **SPDM** セキュリティ ポリシーの作成

この手順では、SPDM ポリシーを作成します。

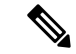

(注) 最大 40 の SPDM 証明書 (ネイティブ証明書を含む) をアップロードできます。

#### 手順

- ステップ **1** [ナビゲーション]ペインで、[サーバ]をクリックします。
- ステップ **2 [**ポリシー(**Policies**)**]** に移動します。[root] ノードを展開します。
- ステップ **3 [SPDM**証明書ポリシー(**SPDMCertificatePolicies**)**]**を右クリックして**[SPDM**ポリシー(**SPDM Policies** の作成)**]** を選択します。
- ステップ **4** このポリシーの名前を入力し、セキュリティ レベルとして **[**障害アラート設定(**Fault Alert Setting**)**]**を選択します:これは**[**無効(**Disabled**)**]**、**[**一部(**Partial**)**]**、または**[**完全(**Full**)**]** のいずれかです。

デフォルトは **[**一部(**Partial**)**]** です。

- ステップ **5 [**追加(**Add**)**]**(**[**ポリシーの作成(**Create Policy**)**]** ウィンドウ)をクリックします。**[SPDM** 証明書の追加(**Add SPDM Certificate)]** ウィンドウが開きます。
- ステップ **6** 証明書に名前を付けます。

UCS Manager は、**Pem** 証明書のみをサポートします。

- ステップ **7** [証明書(Certificate)] フィールドに証明書の内容を貼り付けます。
- ステップ **8 [OK]** をクリックして証明書を追加し、**[SPDM** ポリシーの作成(**Create SPDM Policy**)**]** ウィ ンドウに戻ります。

最大 40 件の証明書を追加できます。

ステップ **9 [SPDM** ポリシーの作成(**Create SPDM Policy**)**]** メニューで、**[OK]** をクリックします。

SPDMポリシーを作成してから、サーバールートポリシーの下で**SPDM**証明書ポリシー(**SPDM Certificate Policy**)**]** を選択すると、アラート設定とともにすぐにリストに表示されます。

#### 次のタスク

証明書をサービス プロファイルに割り当てます。サービス プロファイルを有効にするには、 サービス プロファイルをサーバーに関連付ける必要があります。

### セキュリティ ポリシーとサーバーの関連付け

#### 始める前に

SPDM セキュリティ ポリシーの作成

#### 手順

- ステップ **1** [ナビゲーション]ペインで、[サーバ]をクリックします。
- ステップ **2 [**サービス プロファイル(**Service Profiles**)**]** に移動します。[root] ノードを展開します。
- ステップ **3** 作成したポリシーに関連付けるサービス プロファイルを選択します。
	- a) **[**ポリシー(**Policies**)**]** タブで、下にスクロールして **[SPDM** 証明書ポリシー(**SPDM Certificate Policy**)**]**を展開します。**[SPDM** 証明書ポリシー(**SPDM Certificate Policy**)**]** ド ロップダウンで、このサービスプロファイルに関連付ける目的のポリシーを選択します。
- ステップ **4** [OK] をクリックします。 SPDM ポリシーがこのサービス プロファイルに関連付けられます。

### 次のタスク

障害アラート レベルをチェックして、目的の設定に設定されていることを確認します。

# 障害アラート設定の表示

特定のシャーシに関連付けられている障害アラート設定を表示できます。

### 始める前に

ポリシーを作成して、それとサービス プロファイルを関連付けることができます。

#### 手順

- ステップ **1 [**ナビゲーション(**Navigation**)**]** ペインで **[**機器(**Equipment**)**]** をクリックします。
- ステップ **2** ラックマウント サーバーを選択します。
- ステップ **3 [**インベントリ(**Inventory**)**]** タブで **[CIMC]** を選択します。.

ユーザーがアップロードした証明書が一覧表示され、特定の証明書の情報を選択して表示でき ます。

翻訳について

このドキュメントは、米国シスコ発行ドキュメントの参考和訳です。リンク情報につきましては 、日本語版掲載時点で、英語版にアップデートがあり、リンク先のページが移動/変更されている 場合がありますことをご了承ください。あくまでも参考和訳となりますので、正式な内容につい ては米国サイトのドキュメントを参照ください。